# **SSM5000A 系列 开关矩阵**

CN02B 用户手册

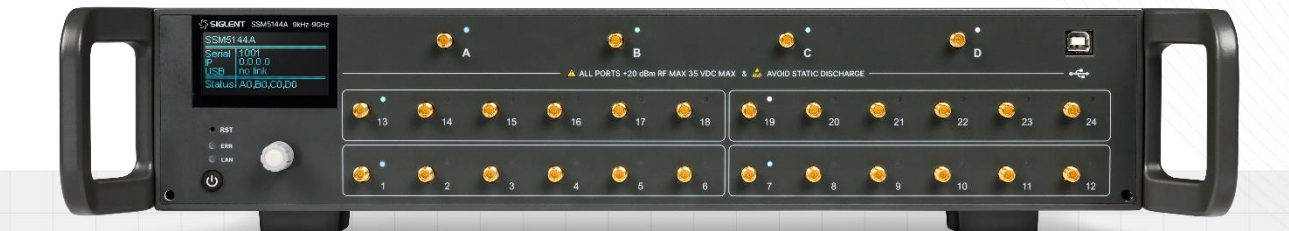

### 深圳市鼎阳科技股份有限公司 SIGLENT TECHNOLOGIES CO.,LTD

# 目录

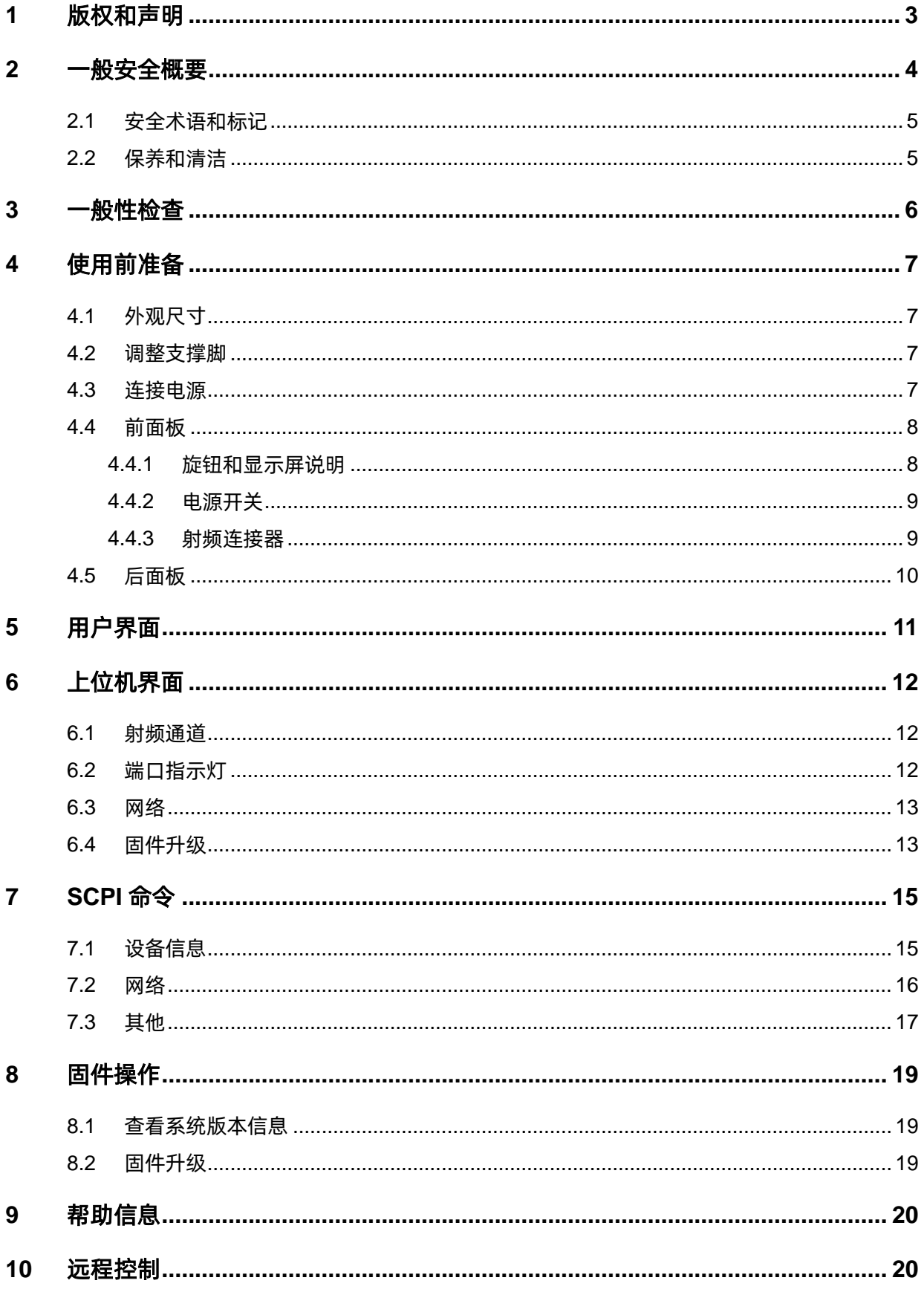

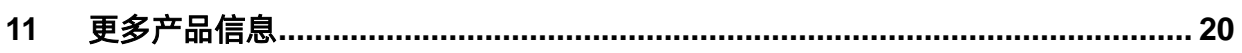

# <span id="page-4-0"></span>**1 版权和声明**

### 版权

深圳市鼎阳科技股份有限公司版权所有

### 商标信息

SIGLENT 是深圳市鼎阳科技股份有限公司的注册商标

### 声明

本公司产品受已获准及尚在审批的中华人民共和国专利的保护。

本公司保留改变规格及价格的权利。

本手册提供的信息取代以往出版的所有资料。

未经本公司同意,不得以任何形式或手段复制、摘抄、翻译本手册的内容。

### 产品认证

SIGLENT 认证本产品符合中国国家产品标准和行业产品标准,并进一步认证本产品符合其他国际标 准组织成员的相关标准。

### 联系我们

深圳市鼎阳科技股份有限公司

地址:广东省深圳市宝安区 68 区安通达工业园四栋&五栋

服务热线:400-878-0807

E-mail: [support@siglent.com](mailto:support@siglent.com)

网址:[http://www.siglent.com](http://www.siglent.com/)

# <span id="page-5-0"></span>**2 一般安全概要**

了解下列安全性预防措施,以避免人身伤害,并防止本产品或与其相连接的任何其它产品受到损坏。 为了避免可能发生的危险,请务必按照规定使用本产品。

#### 只有合格的技术人员才可执行维修程序

防止火灾或人身伤害

#### 使用适当的电源线

只可使用所在国家认可的本产品专用电源线。

#### 将产品接地

本产品通过电源线接地导体接地。

为了防止电击,接地导体必须与大地相连。

在与本产品输入或输出终端连接前,请务必将本产品正确接地。

#### 正确连接信号线

信号地线与地电势相同,请勿将地线连接到高电压上。 在测试过程中,请勿触摸裸露的接点和部件。

#### 查看所有终端的额定值

为了防止火灾或电击危险,请查看本产品的所有额定值和标记说明。 在连接产品前,请阅读本产品手册,以便进一步了解有关额定值的信息。

#### 怀疑产品出现故障时,请勿操作

如怀疑本产品有损坏,请让合格的维修人员进行检查。

#### 避免电路外露

电源接通后请勿接触外露的接头和元件。

勿在潮湿环境下操作

勿在易燃易爆环境中操作

保持产品表面清洁和干燥

### <span id="page-6-0"></span>**2.1 安全术语和标记**

### 本产品上使用的术语

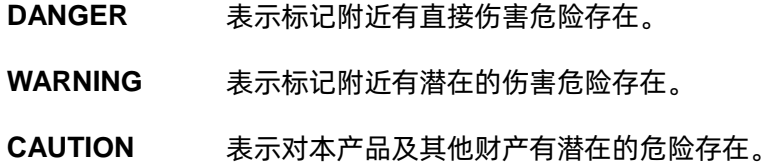

### 本产品上使用的标记

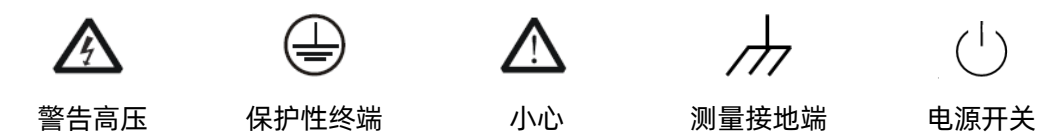

### <span id="page-6-1"></span>**2.2 保养和清洁**

#### 保养:

存放或放置仪器时,请勿使液晶显示器长时间受阳光直射。

#### 清洁:

请根据使用情况经常对仪器进行清洁。

#### 方法如下:

使用质地柔软的抹布擦拭仪器和接头外部的浮尘。清洁液晶显示屏时,注意不要划伤透明的保护膜。

使用一块用水浸湿的软布清洁仪器,请注意断开电源。如要更彻底地清洁,可使用 75%异丙醇的水 溶剂。

注意:为避免损坏仪器,请勿使用任何腐蚀性试剂或清洁试剂,请勿将其置于雾气、液体或溶剂中。 在重新通电使用前,请确认仪器已干燥,避免因水分造成电气短路甚至人身伤害。

# <span id="page-7-0"></span>**3 一般性检查**

当您得到一台新的仪器时,建议您按以下方式逐步进行检查。

### **1.** 查看是否存在因运输问题而造成的损坏

如发现包装箱或泡沫塑料保护垫严重破坏,请先保留,直到整机和附件通过电性和机械性测试。

#### **2.** 检查整机

如果发现仪器外部损坏,请与负责此业务的 **SIGLENT** 经销商或当地办事处联系,**SIGLENT** 会安排 维修或更换新机。

#### **3.** 检查附件

关于提供的附件明细, 在"装箱单"中已有详细的说明, 您可以参照此检查附件是否齐全。如发现附 件有缺少或损坏,请与负责此业务的 **SIGLENT** 经销商或当地办事处联系。

# <span id="page-8-0"></span>**4 使用前准备**

### <span id="page-8-1"></span>**4.1 外观尺寸**

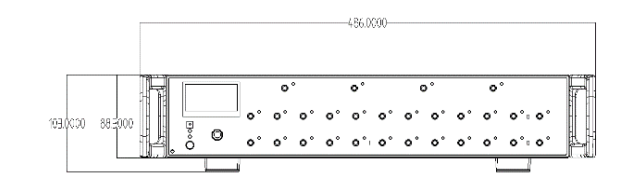

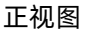

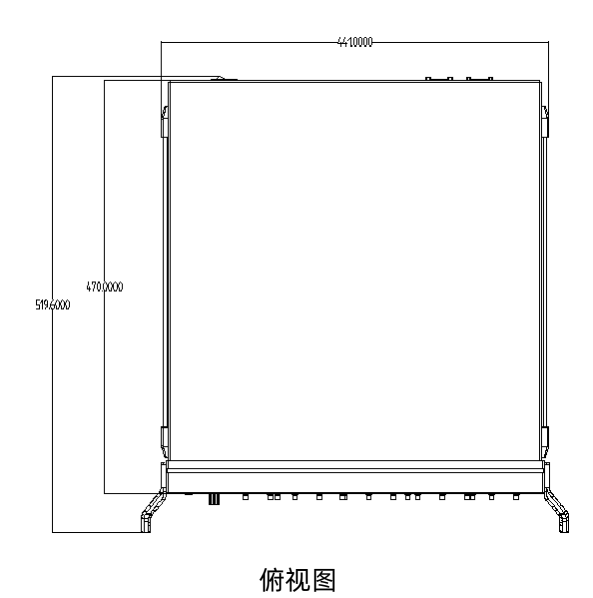

### <span id="page-8-2"></span>**4.2 调整支撑脚**

适当地调整支撑脚,将其作为支架使分析仪正面向上倾斜,以稳定放置开关矩阵,便于更好的操作和 观察显示屏。

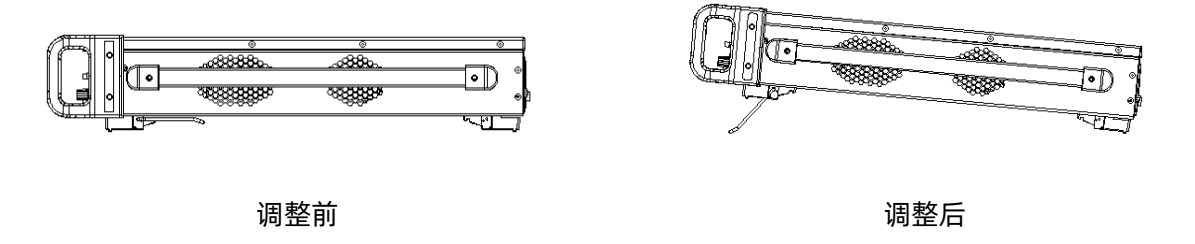

### <span id="page-8-3"></span>**4.3 连接电源**

设备可输入交流电源的规格为:100-240V 50/60Hz,请使用附件提供的电源线将本产品与电源连接; 上电前请确认保险丝工作在正常状态。

### <span id="page-9-0"></span>**4.4 前面板**

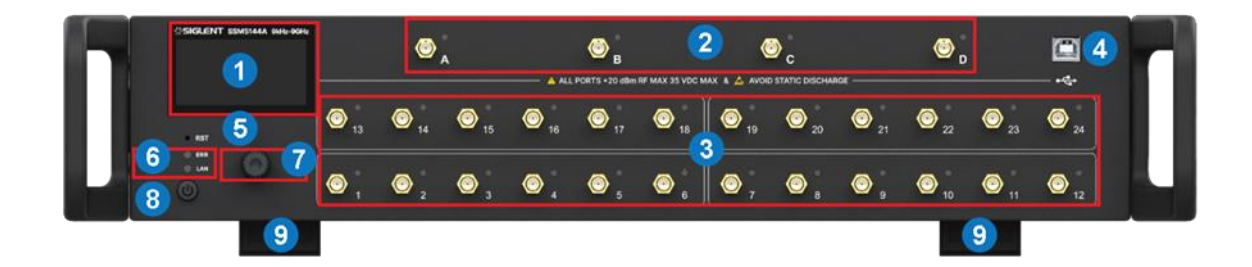

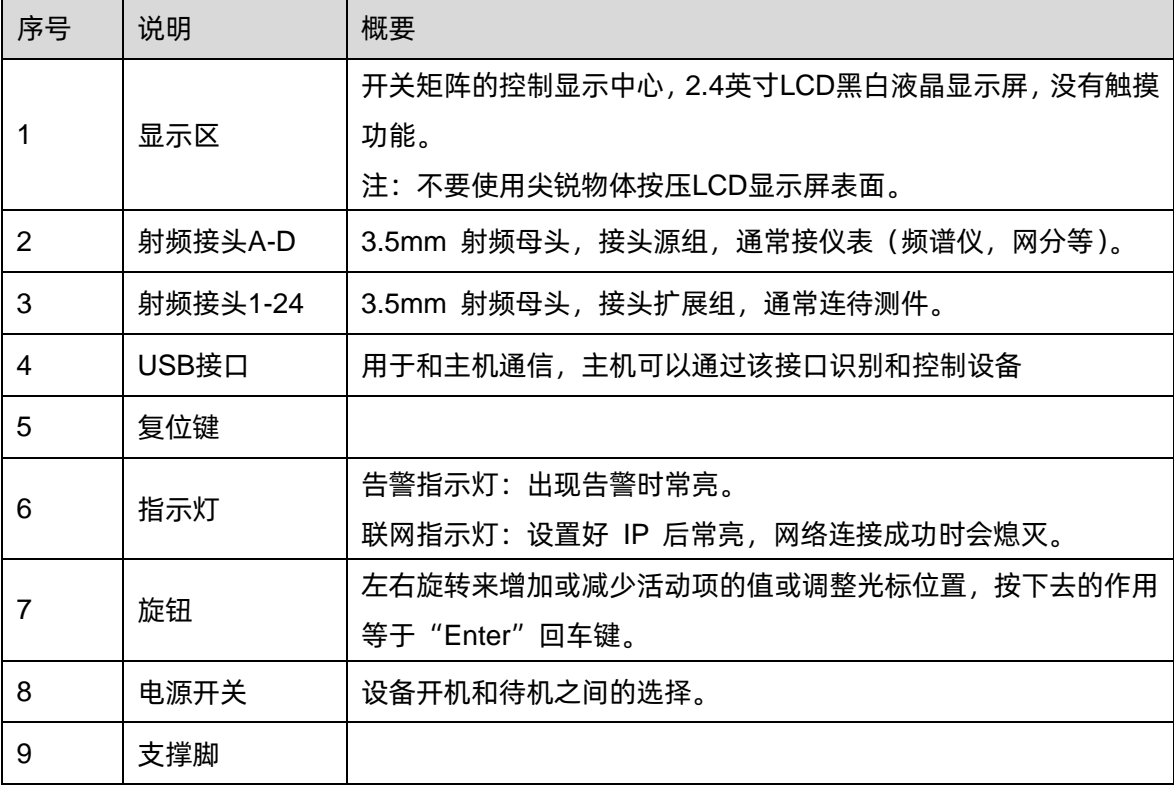

### <span id="page-9-1"></span>**4.4.1** 旋钮和显示屏说明

配合显示屏提示,可通过旋钮对开关矩阵进行控制,包括通道连通选择(主要功能)、IP 设置、版本 升级等。具体操作方法参[见用户界面说](#page-12-0)明章节。

### 旋钮操作说明:

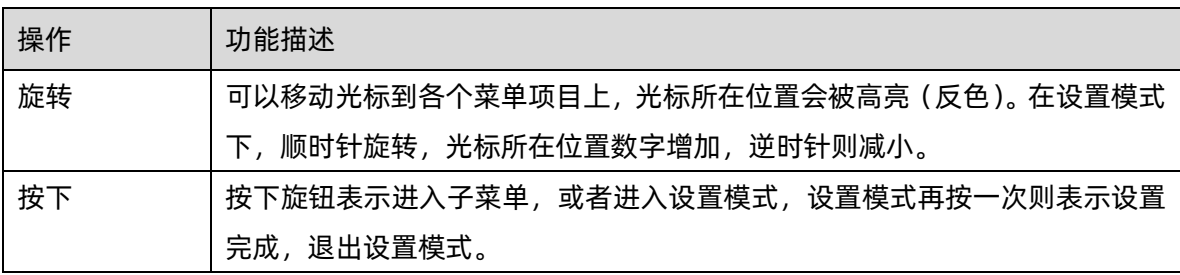

#### <span id="page-10-0"></span>**4.4.2** 电源开关

待机状态下,电源背灯熄灭,按下电源开关,背灯变为白色,表示开机状态。 开机状态下,背灯是白色,按一下电源开关,系统直接待机,背灯熄灭,表示待机状态。

#### <span id="page-10-1"></span>**4.4.3** 射频连接器

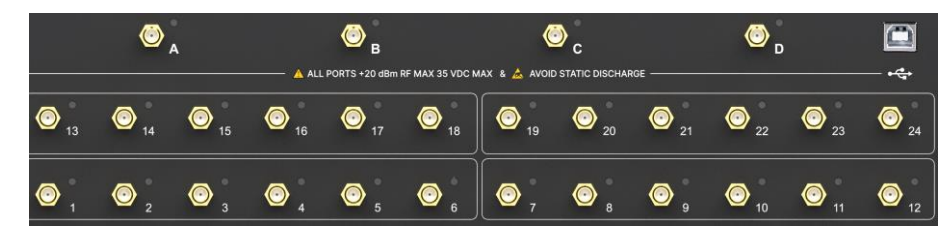

前面板上射频连接器

4个和 24 个射频连接器分别对应 A-D 端口, 及 1-24 端口 (又可分为 4 个小组), 其中 A、B 可以和 1-6 及 13-18 连通, A、B 不可以同时连接下面相同数字编号的端口。C、D 与 A、B 类似, 对应数字端口 编号 7-12, 19-24。

使用过程中某对端口处于连通状态时,它们两个端口上的指示灯会同时点亮,颜色相同。

不要对测试端口施加直流电压或电流,施加直流电压或电流会导致设备发生故障,尤其是在电容保持 充电的情况下。在将开关矩阵完全放电后,将待测设备连接到测试端口。测试端口最大直流输入限值为 35V,最大射频输入功率为 20dBm。操作设备时,请确保人体和设备器件静电释放完毕。

# <span id="page-11-0"></span>**4.5 后面板**

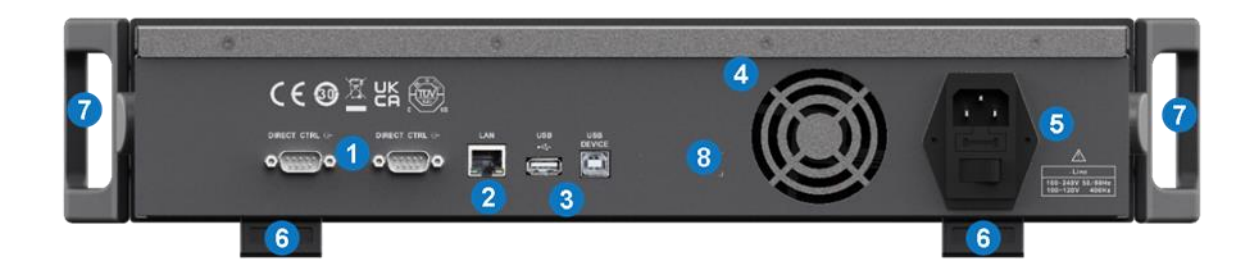

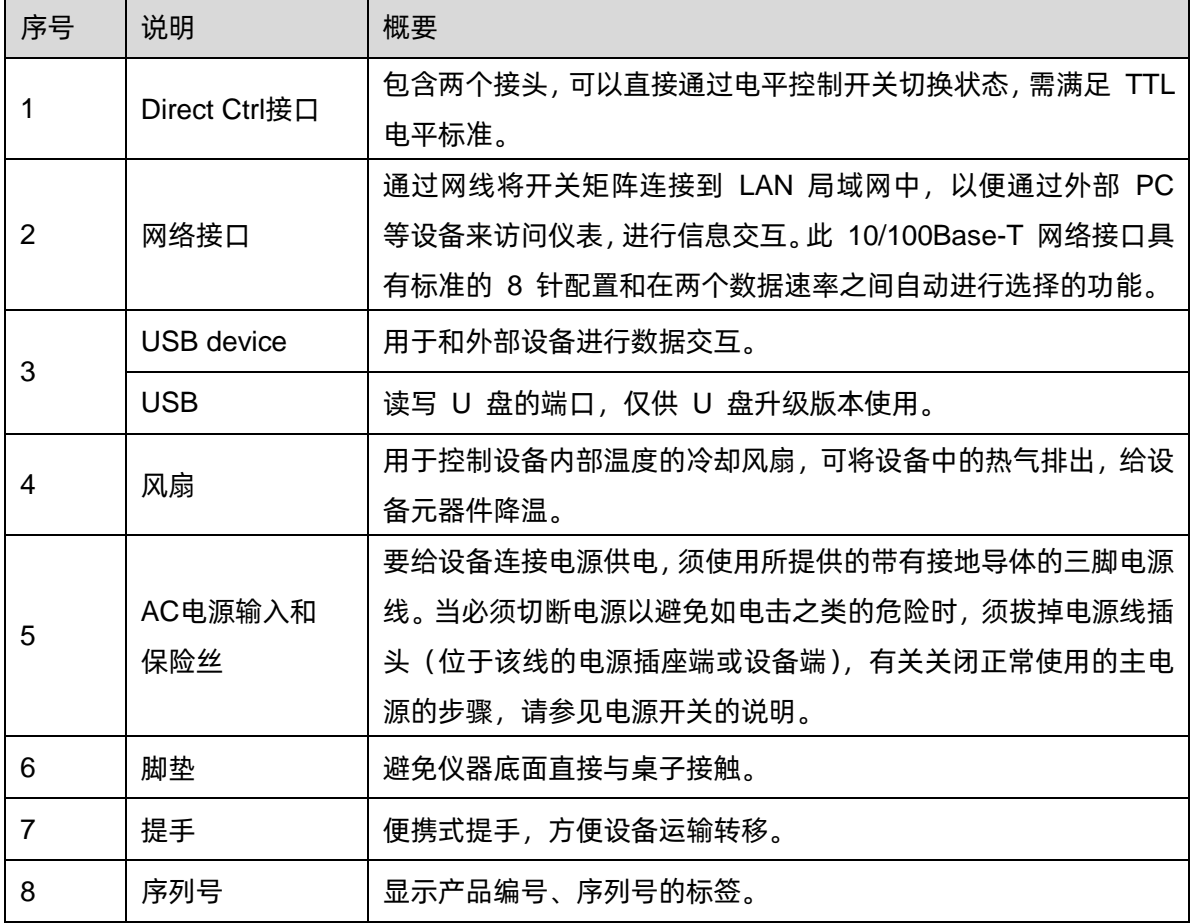

# <span id="page-12-0"></span>**5 用户界面**

矩阵开关界面简单,所有功能可通过旋钮选择和配置。主要功能配置最深仅需进入两级菜单(从主菜 单开始计算)。

用户界面说明

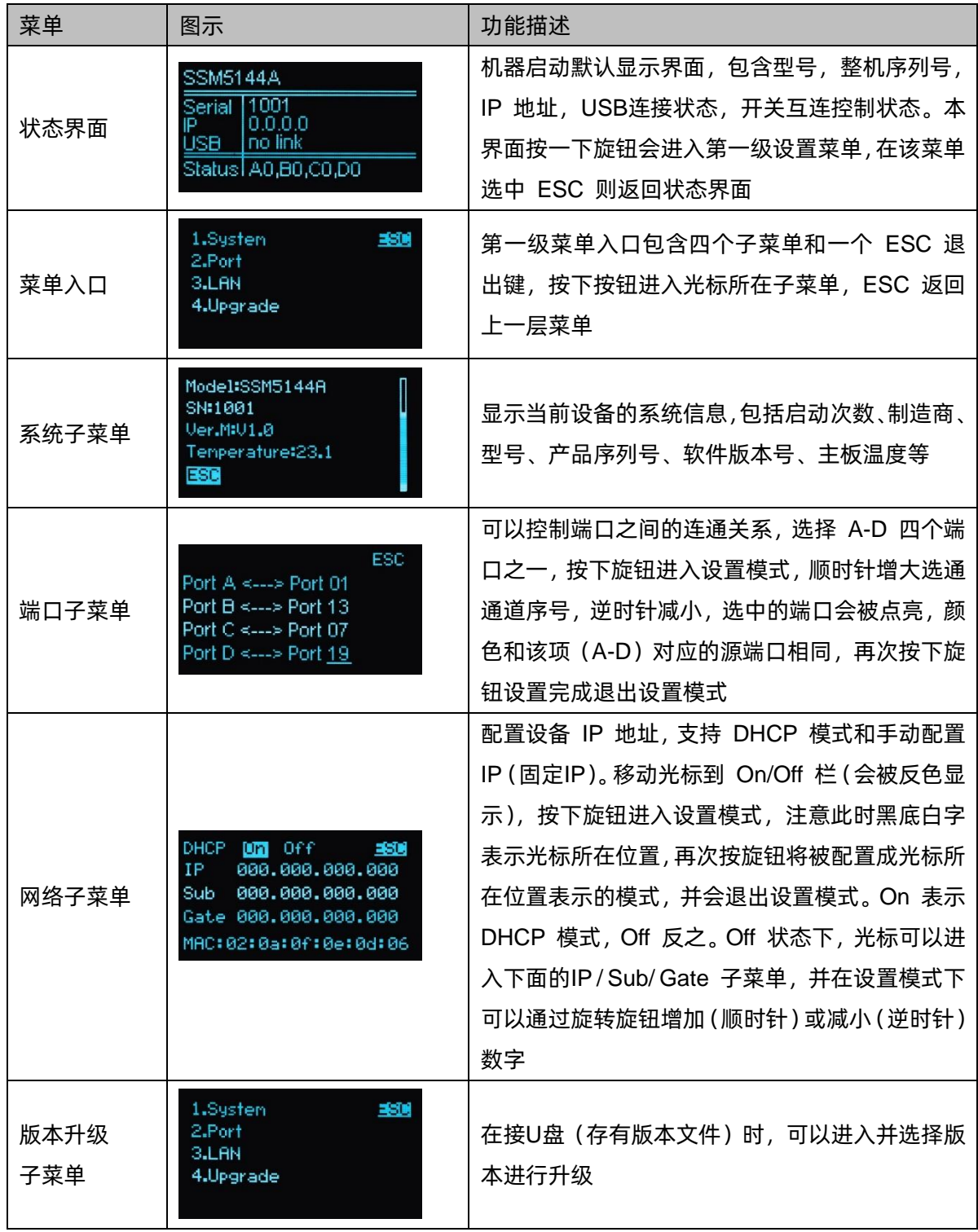

# <span id="page-13-0"></span>**6 上位机界面**

### <span id="page-13-1"></span>**6.1 射频通道**

- 1. 用 USB 线连接设备,点击 Rescan 获取设备信息并连接。
- 2. 先点击射频接头 A-D,再点击能与其连通的射频接头 1-24, 完成一对选通通道设置。设置完成 后再次点击可以取消此选通设置。点击 Reset 取消全部选通设置。

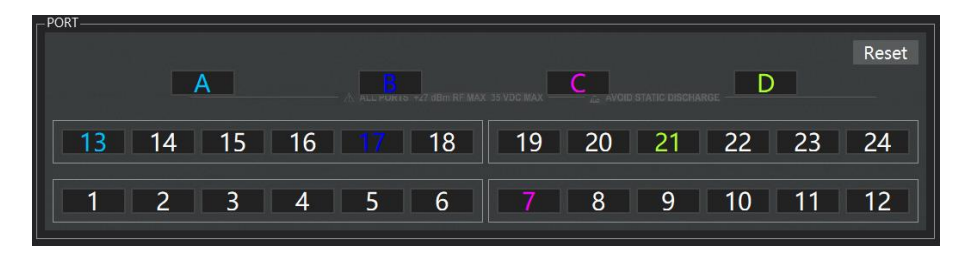

### <span id="page-13-2"></span>**6.2 端口指示灯**

1. 用 USB 线连接设备,点击 Rescan 获取开关信息并连接。然后点击 Tool-Color 菜单进入颜色设 置界面。

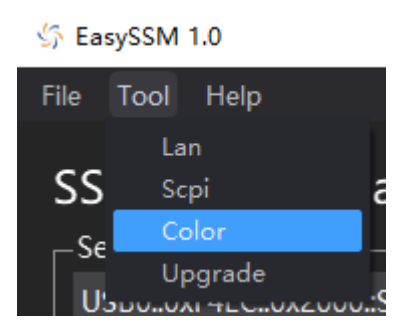

2. 通过下拉菜单栏可以配置射频接头 A-D 和与以其连通的射频接头 1-24 的颜色, 点击 Default 将 恢复默认颜色设置。

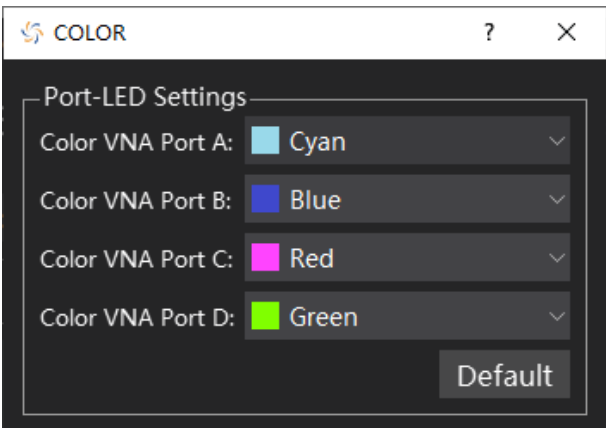

### <span id="page-14-0"></span>**6.3 网络**

1. 用 USB 线连接设备,点击 Rescan 获取开关信息并连接。连接网络后,点击 Tool-Lan 菜单进入 网络设置界面。

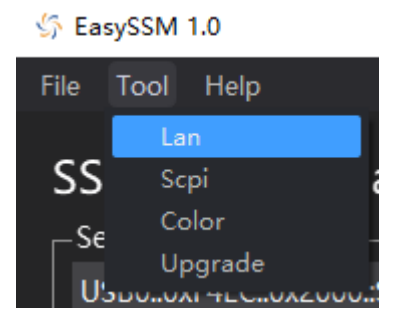

2. 点击 Refresh 可以获取机器网络信息并显示,修改网络信息后点击 Apply 可以将修改后的网络 信息配置到设备。

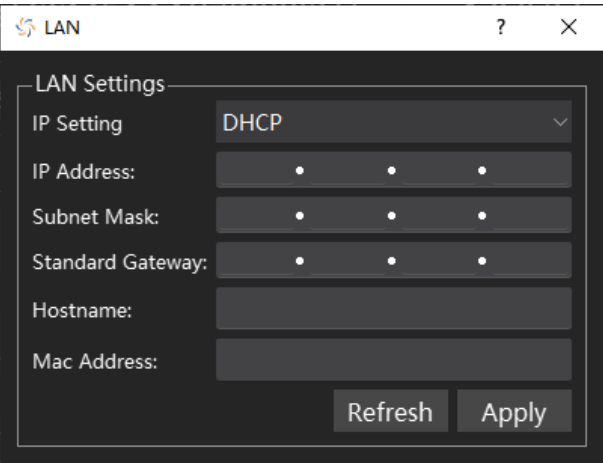

### <span id="page-14-1"></span>**6.4 固件升级**

- 1. 从官方网站下载固件升级包。
- 2. 用 USB 线连接设备,点击 Rescan 获取开关信息并连接。,然后点击 Tool-Upgrade 菜单进入升 级界面。

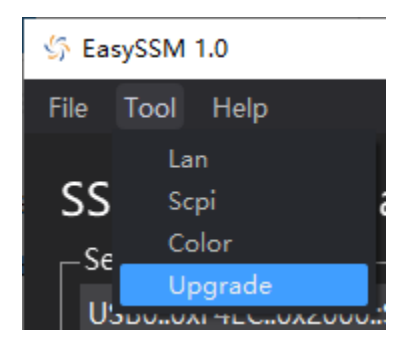

3. 点击 Browse 按钮选择升级文件(.ads),点击 Begin,文件校验通过后开始升级,下方进度条显 示实时升级进度。升级完成后机器会自动重启,重新连接设备即可。

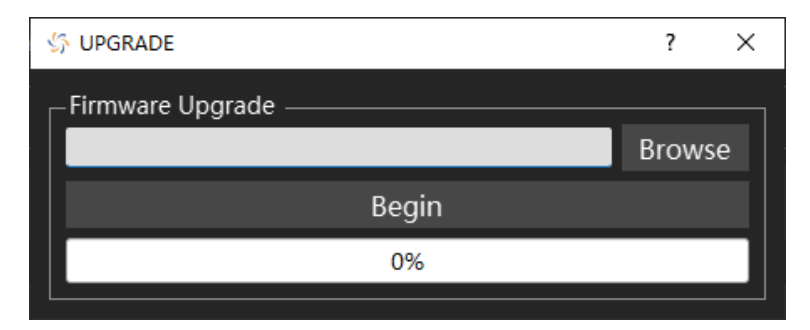

注:任何打断升级过程的操作都可能引起升级失败甚至仪器无法启动,请在升级过程中保持仪器的供 电与稳定状态。

# <span id="page-16-0"></span>**7 SCPI 命令**

# <span id="page-16-1"></span>**7.1 设备信息**

### **1.** 设备信息查询(**\*IDN**)

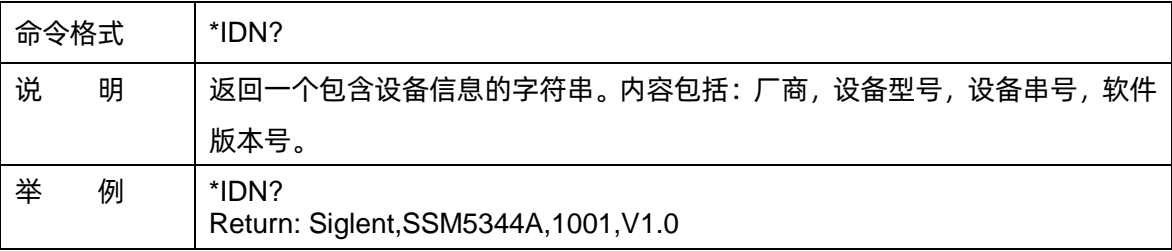

### **2.** 设备型号查询(**SHOW:MNAMe?**)

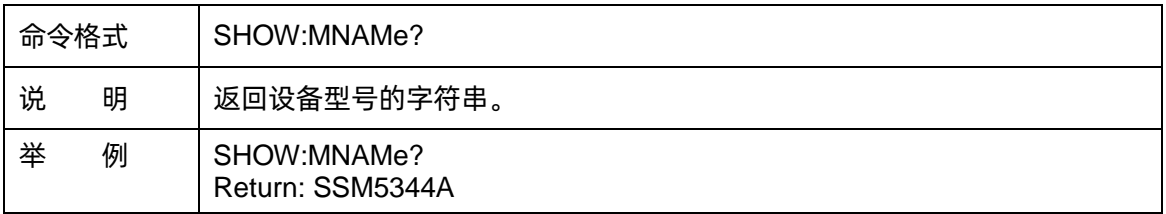

### **3.** 设备序列号查询(**SHOW:SERial?**)

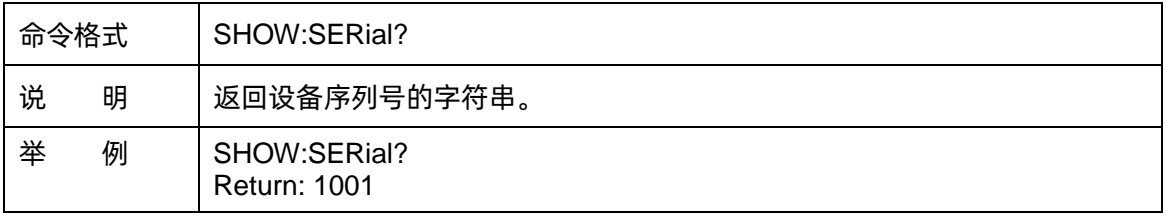

### **4.** 软件版本号查询(**SHOW:SVERsion?**)

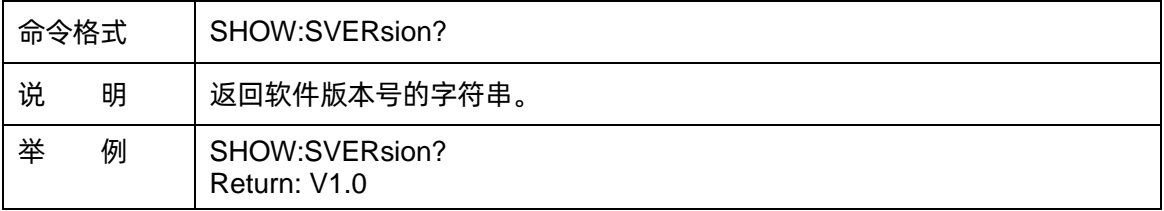

# <span id="page-17-0"></span>**7.2 网络**

### **1.** 网络连接状态查询(**SHOW:LAN:LINK?**)

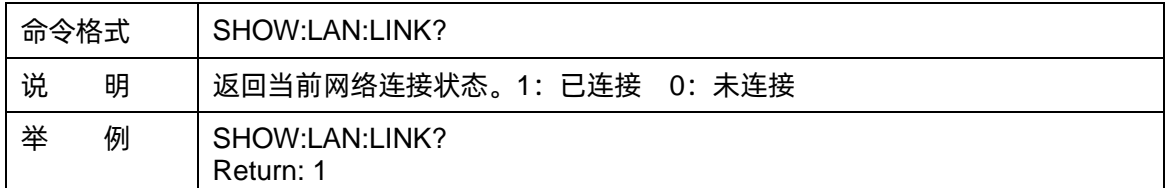

### **2.** 主机名设置(**SET:LAN:HOST:NAMe**)

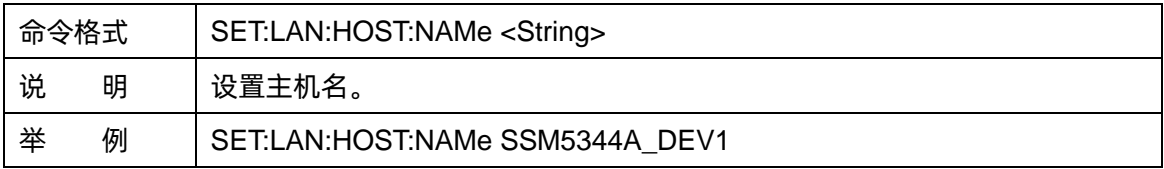

### **3.** 主机名查询(**SHOW:LAN:HOST:NAMe?**)

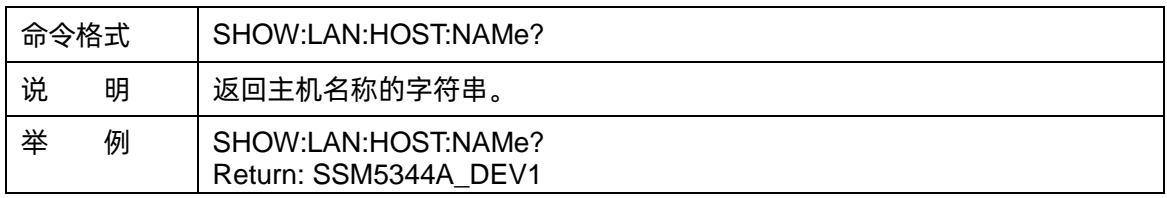

### **4. DHCP** 关闭开启设置(**SET:LAN:DHCP**)

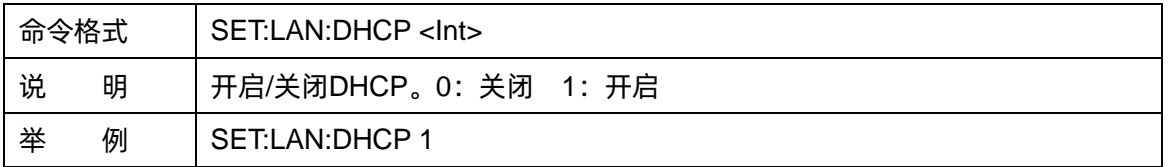

### **5. DHCP** 关闭开启查询(**SHOW:LAN:DHCP?**)

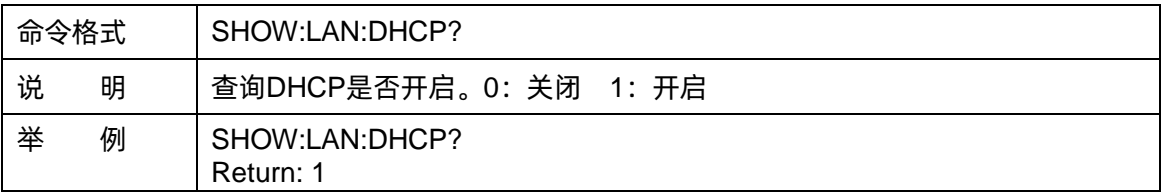

### **6. IP** 地址设置(**SET:LAN:IP**)

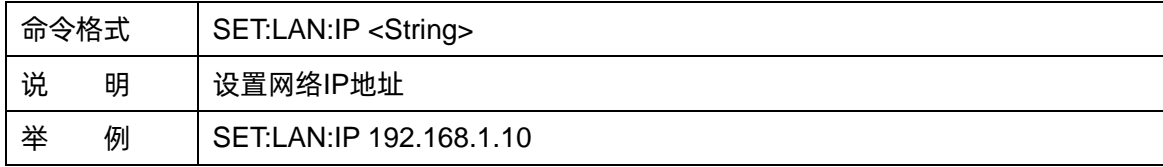

### **7. IP** 地址查询(**SHOW:LAN:IP?**)

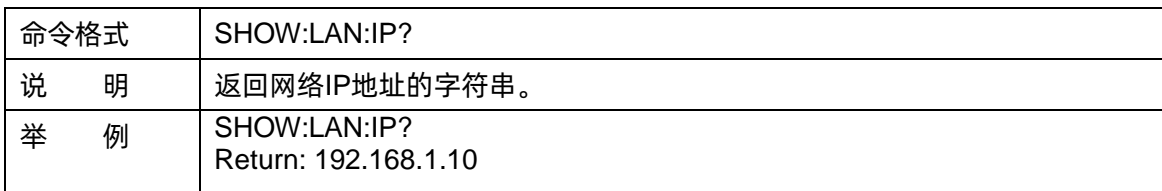

### **8.** 子网掩码设置(**SET:LAN:SNMask**)

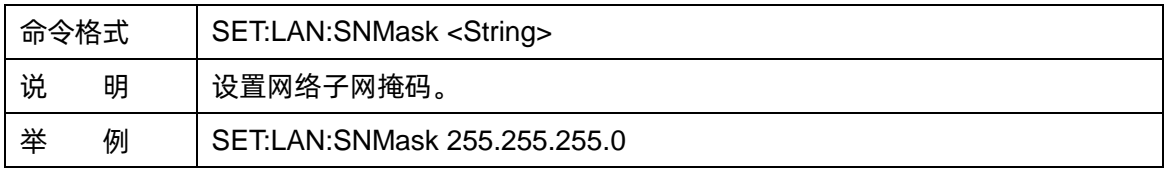

### **9.** 子网掩码查询(**SHOW:LAN:SNMask?**)

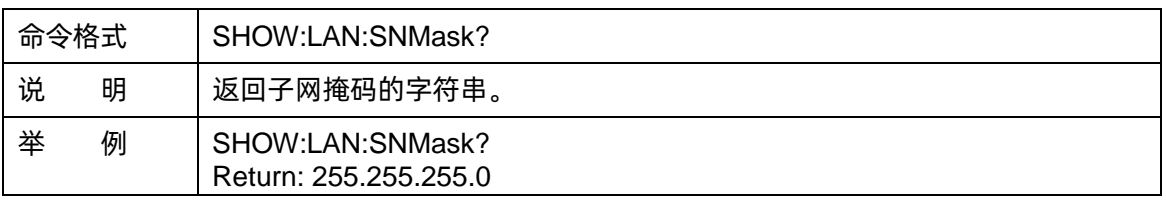

### **10.** 网关设置(**SET:LAN:GW**)

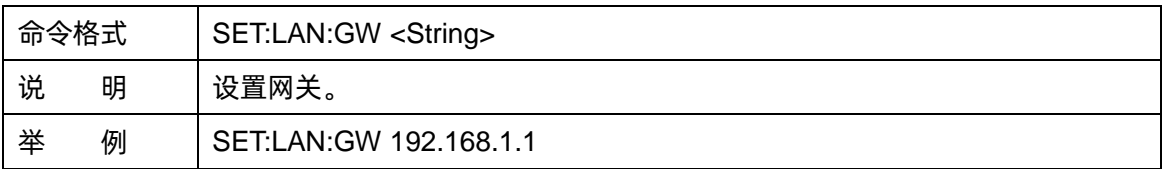

### **11.** 网关查询(**SHOW:LAN:GW?**)

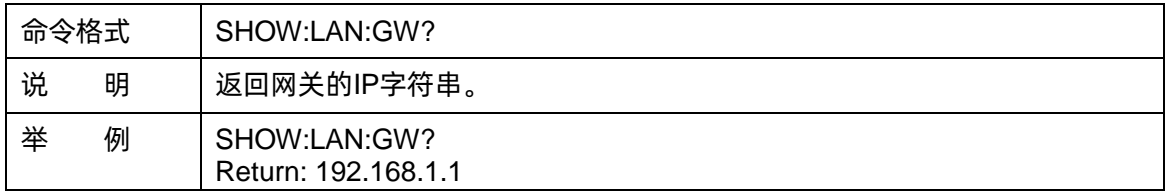

# <span id="page-18-0"></span>**7.3 其他**

### **1.** 射频通道选择(**ROUTe**)

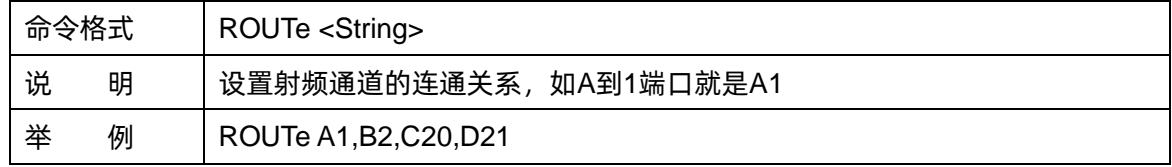

### **2.** 射频通道查询(**ROUTes?**)

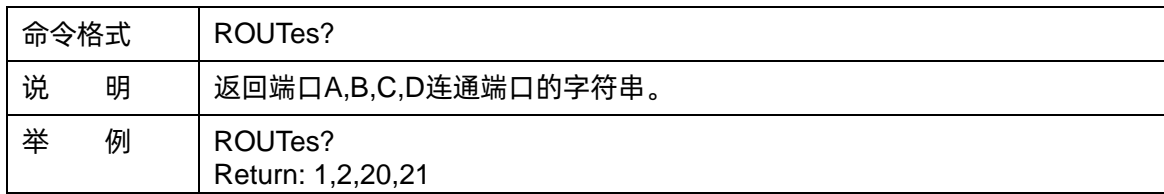

### **3.** 可用通道查询(**SHOW:ROUTes?**)

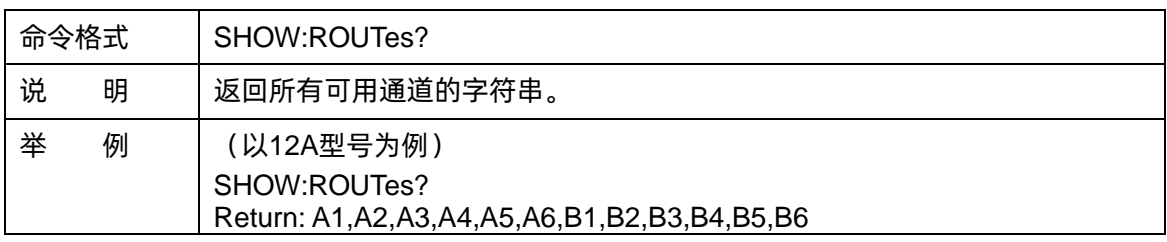

### **4.** 端口指示灯颜色设置(**SET:COLOR**)

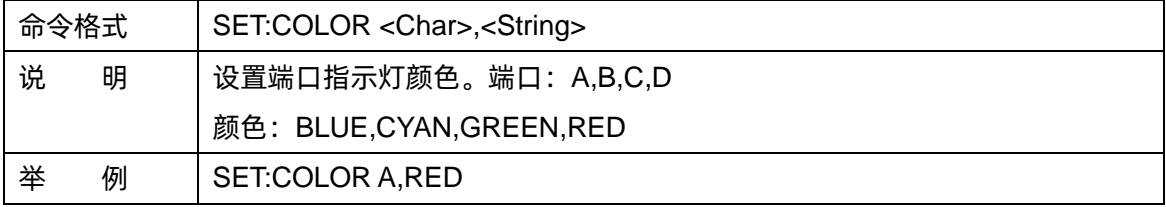

### **5.** 端口指示灯查询(**GET:COLOR?**)

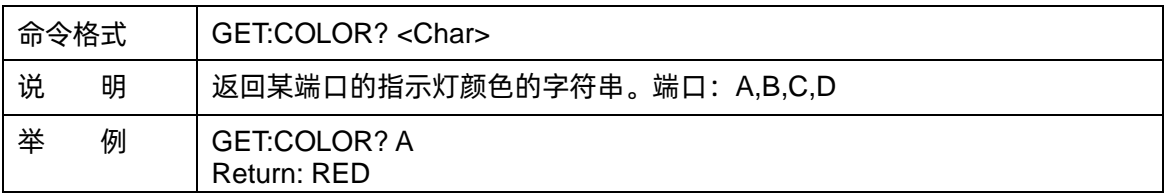

### **6.** 设备温度查询(**SHOW:TEMPerature?**)

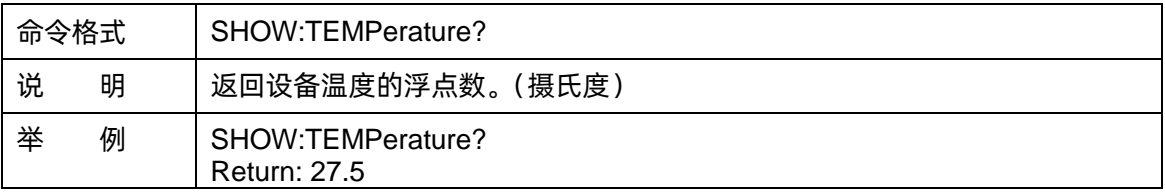

# <span id="page-20-0"></span>**8 固件操作**

### <span id="page-20-1"></span>**8.1 查看系统版本信息**

用户可通过前面板上的旋钮,选中并进入 System 菜单,里面可查看的内容包括:

- 启动次数
- 生产商
- 产品型号
- 产品序列号
- 软件版本号
- 主板温度

### <span id="page-20-2"></span>**8.2 固件升级**

请按照以下步骤进行固件升级:

- 1. 从官方网站下载固件升级包。
- 2. 将升级包中的 .ADS 文件拷贝到 U 盘的根目录。
- 3. 将 U 盘插入仪器的 USB 口, 观察前面板显示屏, 通过旋钮选中 Upgrade 菜单, 再按一下旋钮, 选择固件升级文件。
- 4. 选中升级文件,再次按旋钮,将弹出固件升级指示,升级成功后仪器将会重启,升级失败后将会 弹出相应提示。

注:任何打断升级过程的操作都可能引起升级失败甚至仪器无法启动,请在升级过程中保持仪器和 U 盘的供电稳定状态。

# <span id="page-21-0"></span>**9 帮助信息**

通过官方网站或联系售后人员获取相关帮助。

# <span id="page-21-1"></span>**10 远程控制**

基于 SCPI (Standard Commands for Programmable Instruments) 命令集,开关矩阵支持通过 USB、 LAN 与计算机进行通信,从而实现远程控制。也可通过 Direct Ctrl 接口,直接对开关进行电平控制。

# <span id="page-21-2"></span>**11 更多产品信息**

您可以在 System 菜单栏中获取您的设备信息和状态, 欲了解本产品更多信息, 请查阅如下手册 (您 可登录 SIGLENT 官方网站下载 [http://www.siglent.com](http://www.siglent.com/))。

《SSM5000A 开关矩阵用户手册》: 提供本产品功能的详细说明。

《SSM5000A 开关矩阵数据手册》: 提供本产品的主要特色和技术指标。

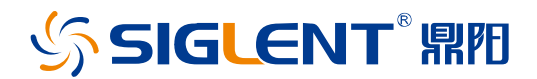

#### 关于鼎阳

鼎阳科技(SIGLENT)是通用电子测试测量仪器领域的行业领军企业。同时,也 是通用电子测试测量仪器行业第一家 A 股上市公司。

2002 年,鼎阳科技创始人开始专注于示波器研发,2005 年成功研制出第一款数 字示波器。历经多年发展,鼎阳产品已扩展到数字示波器、手持示波表、函数/任 意波形发生器、频谱分析仪、矢量网络分析仪、射频/微波信号源、台式万用表、 直流电源、电子负载等基础测试测量仪器产品,是全球极少数能够同时研发、生 产、销售数字示波器、信号发生器、频谱分析仪和矢量网络分析仪四大通用电子 测试测量仪器主力产品的厂家之一,是这四大主力产品领域唯一一个国家级重点 "小巨人"企业。同时也是国内主要竞争对手中唯一一个同时拥有这四大主力产 品并且四大主力产品全线进入高端领域的厂家。公司总部位于深圳,在美国克利 夫兰和德国奥格斯堡成立了子公司,在成都成立了分公司,产品远销全球 80 多 个国家和地区, SIGLENT 已经成为全球知名的测试测量仪器品牌。

联系我们 深圳市鼎阳科技股份有限公司 全国免费服务热线:400-878-0807 网址:www.siglent.com

#### 声明

SSIGLENT<sup>®</sup> 鼎阳是深圳市鼎阳科技股份有限 公司的注册商标,事先未经过允许,不得以任何 形式或通过任何方式复制本手册中的任何内容。 本资料中的信息代替原先的此前所有版本。技术 数据如有变更,恕不另行通告。

#### 技术许可

对于本文档中描述的硬件和软件,仅在得到许 可的情况下才会提供,并且只能根据许可进行 使用或复制。

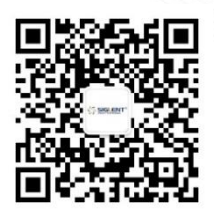